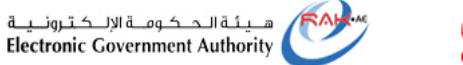

حکومتر رائس الخبیعتر<br>Government of Ras Al Khaimah

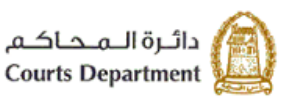

# **اإللكت <sup>ر</sup> دليل استخدام الخدمات ونية** التسجيل الإلكتروني للحالات الأسرية/ **ي ر جيل اإللكت العائلية لمستخدم غرتمسجل /مستخدم مسجل دائرة محاكم رأس الخيمة**

**النسخة رقم (1.0)**

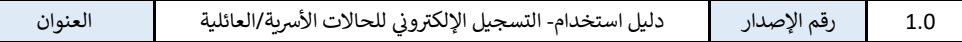

1

حُمَلَّـوسُمْ رِلُس لِحْنِيمِيْنَ<br>Government of Ras Al Khaimah

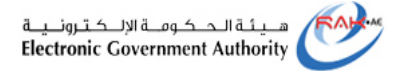

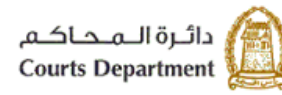

# جدول المحتويات

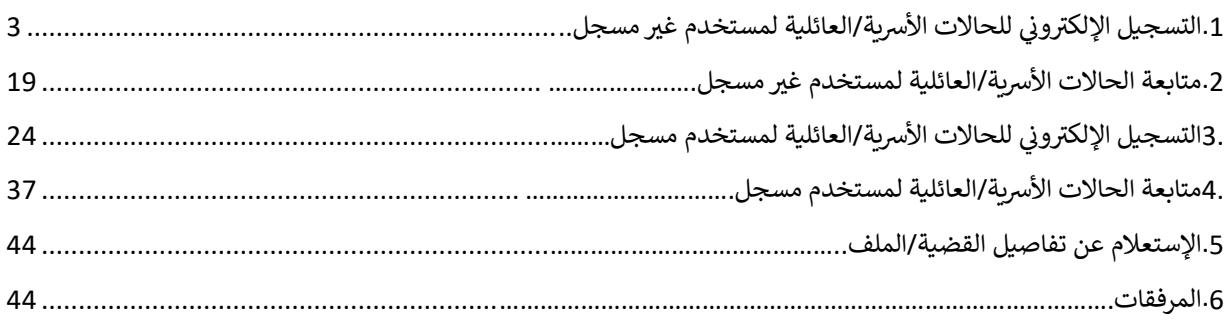

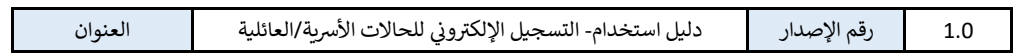

<span id="page-2-0"></span>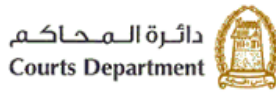

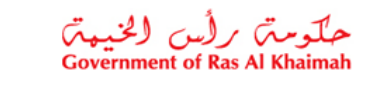

1. التسجيل الإلكتروني للحالات الأسرية/العائلية لمستخدم غير مسجل 

يمكنك تسجيل حالة أسرية أو عائلية ومتابعتها حتى وإن لم تكن مسجل كمستخدم على البوابة الرسمية لحكومة رأس الخيمة بإتباع الخطوات التالية:

<mark>ملاحظة</mark>: لتسجيل الدخول على البوابة الرسمية لحكومة رأس الخيمة، اتبع الخطوات المدرجة في وثيقة <u>كيفية الوصول للخدمات</u> ֧֢ׅ֧֚֚֚֚֚֚֚֚֚֚֚֚֚֚֚֬֡֡֓֡֓֡֓֡֡֬֓֜֓֡֬֜֝֬֜֝ الإلكترونية [لمحاكم](#page-43-2) رأس الخيم<mark>ة</mark>

<span id="page-2-1"></span>1. قم بالدخول للبوابة الرسمية لحكومة رأس الخيمة (https://www.rak.ae/wps/portal)

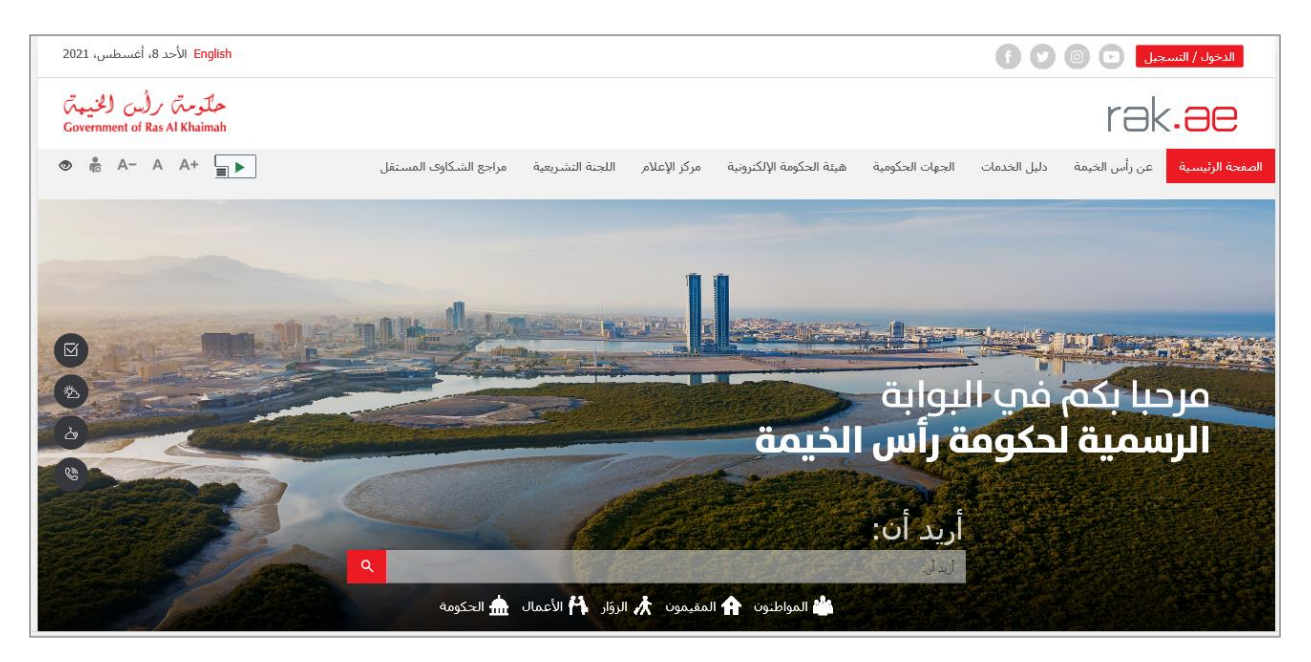

.2 قم باختيار "**الحكومة**" من قائمة "**دليل الخدمات"** :

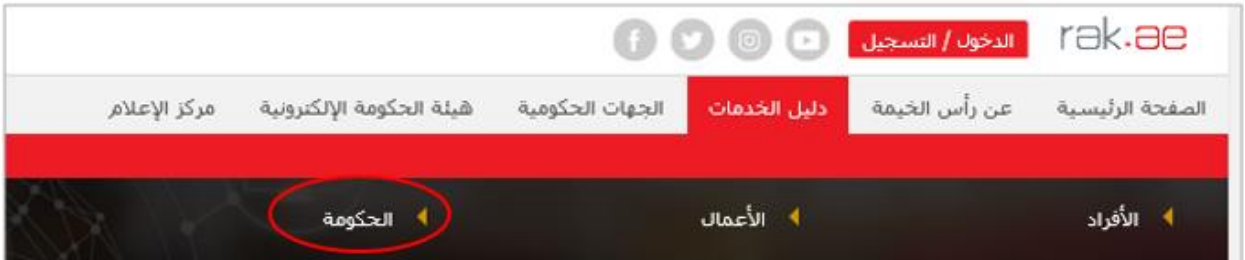

3. لتظهر قائمة الجهات الحكومية في رأس الخيمة، انقر على أيقونة "**دائرة المحاكم**": i

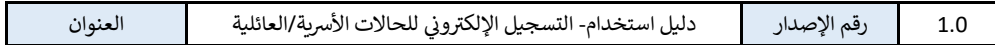

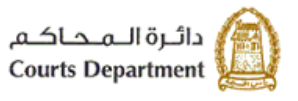

حملکوستم برلُس لگنیمتم<br>Government of Ras Al Khaimah

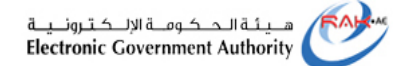

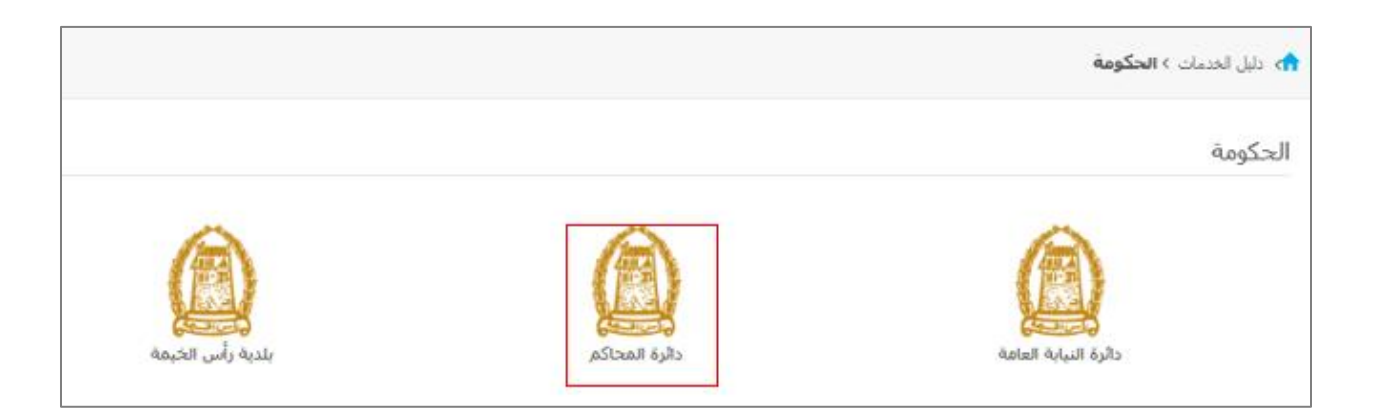

4. لتظهر قائمة بأنواع الخدمات المتوفرة إلكترونياً من محاكم رأس الخيمة، قم بإختيار "**خدمات الحالات الأسرية والعائلية"**:

![](_page_3_Picture_94.jpeg)

.5 لتنتقل اىل شاشة وصف الخدمة، انقر زر "**تسجيل طلب جديد** ":

![](_page_3_Picture_95.jpeg)

![](_page_4_Picture_0.jpeg)

6. لتنتقل مباشرة الى شاشة تسجيل رثم الهاتف، قم بإدخال رقم الهاتف (المكون من 9 أرقام ) الذي ترغب بإستلام رمز التحقق عليه، ثم انقر زر "**تأكيد وإسال رمز التحقق**":

![](_page_4_Picture_129.jpeg)

**مالحظة**: يجب استخدام رقم هاتف تابع لدولة اإلمارات.

7. قم بإدخال رمز التحقق الذي استلمته على رقم الهاتف المدخل ثم انقر زر "**التالي**":

![](_page_4_Picture_130.jpeg)

![](_page_5_Picture_199.jpeg)

8. لتنتقل لشاشة تحديد الحالة، قم بإدخال البيانات المطلوبة بحسب الحالة التي ترغب بإنشاء طلبها سواء كانت حالة "أ**سرية**" أي الخلاف الواقع بين الزوج والزوجة فقط، أو "**عائلية**" أي الخلافات بين الأقارب. .

![](_page_5_Picture_200.jpeg)

![](_page_6_Picture_0.jpeg)

![](_page_6_Picture_1.jpeg)

![](_page_6_Picture_2.jpeg)

![](_page_6_Picture_73.jpeg)

![](_page_6_Picture_74.jpeg)

![](_page_6_Picture_75.jpeg)

![](_page_7_Picture_0.jpeg)

![](_page_7_Picture_1.jpeg)

![](_page_7_Picture_2.jpeg)

![](_page_7_Picture_341.jpeg)

![](_page_7_Picture_342.jpeg)

![](_page_8_Picture_0.jpeg)

![](_page_8_Picture_1.jpeg)

![](_page_8_Picture_2.jpeg)

![](_page_8_Picture_250.jpeg)

![](_page_8_Picture_251.jpeg)

9

<span id="page-9-0"></span>![](_page_9_Picture_0.jpeg)

![](_page_9_Picture_1.jpeg)

![](_page_9_Picture_2.jpeg)

![](_page_9_Picture_95.jpeg)

9. أنقر زر "<mark>التالي</mark>" للإنتقال إلى شاشة تقديم الطلب (حالة أسرية/عائلية) وقم بإدخال البيانات المطلوبة لإتمامه كالتالي:

![](_page_9_Picture_96.jpeg)

![](_page_10_Picture_0.jpeg)

![](_page_10_Picture_1.jpeg)

![](_page_10_Picture_2.jpeg)

![](_page_10_Picture_161.jpeg)

#### **مالحظات**:

- عند إدخال بيانات عقد الزواج أو وثيقة الطلاق أو حالة أسرية تابعة لدائرة محاكم رأس الخيمة يقوم النظام بإسترجاع البيانات الخاصة بها وعرضها في شاشة تقديم الطلب إلا إذا كانت سنة إصدار عقد الزواج أو وثيقة الطلاق أو الحالة ֦֧֢֦֧֦֧֦֧֢֢֦֧֦֧֚֚֚֡֜֜֜֜֡֜֜֜֜֜֜ رالأسرية قبل 2014 لن يقوم النظام بإسترجاع البيانات حيث ستُعامل معاملة العقود خارج محاكم رأس الخيمة. ُ
- لا يمكن تعديل البيانات المسترجعة من النظام مثل البيانات الأساسية وبيانات الأطراف بينما يمكنك تعديل بيانات الأبناء المسترجعة <u>فقط</u>.

![](_page_10_Picture_162.jpeg)

![](_page_11_Picture_0.jpeg)

![](_page_11_Picture_1.jpeg)

![](_page_11_Picture_2.jpeg)

![](_page_11_Picture_388.jpeg)

![](_page_11_Picture_389.jpeg)

![](_page_12_Picture_0.jpeg)

![](_page_12_Picture_1.jpeg)

![](_page_12_Picture_2.jpeg)

![](_page_12_Picture_417.jpeg)

![](_page_12_Picture_418.jpeg)

![](_page_13_Picture_0.jpeg)

![](_page_13_Picture_1.jpeg)

![](_page_13_Picture_2.jpeg)

![](_page_13_Picture_252.jpeg)

![](_page_13_Picture_253.jpeg)

![](_page_14_Picture_0.jpeg)

![](_page_14_Picture_1.jpeg)

![](_page_14_Picture_2.jpeg)

![](_page_14_Picture_257.jpeg)

10. بعد ملئ البيانات المطلوبة، يمكنك القيام بأحد الإجراءات التالية:

![](_page_14_Picture_258.jpeg)

10.1. انقر زر " **حفظ كمسودة** " ليقوم النظام بحفظ البيانات الحالية للطلب حيث يتم إستكمال الطلب في ֦֧֦֧֦֧֦֧֦֧֦֧֜֜ وقت الحق، وعليه تظهر الرسالة التالية للتنبيه بأنه سيتم إلغاء المسودة خالل 20 يوم عمل.

![](_page_14_Picture_7.jpeg)

انقر زر "**حفظ**" لتأكيد حفظ الطلب كمسودة وعليه تظهر رسالة التأكيد التالية:

![](_page_14_Picture_259.jpeg)

![](_page_15_Picture_0.jpeg)

![](_page_15_Picture_1.jpeg)

![](_page_15_Picture_2.jpeg)

![](_page_15_Picture_110.jpeg)

10.2. انقر زر " **معاينة الإستمارة** " لعرض استمارة الطلب قبل تقديمه بناءً على نوع الحالة المختارة أسرية أو عائلية. لتظهر رسالة التأكيد التالية:

![](_page_15_Picture_5.jpeg)

انقر زر "**موافق**" لعرض الاستمارة:

![](_page_15_Picture_111.jpeg)

![](_page_16_Picture_0.jpeg)

![](_page_16_Picture_1.jpeg)

![](_page_16_Picture_2.jpeg)

![](_page_16_Picture_103.jpeg)

.10.3 انقر زر "**حفظ وارسال**" لتقديم الطلب، لتظهر رسالة التأكيد التالية:

![](_page_16_Picture_5.jpeg)

انقر زر "**تقديم الطلب"** لتظهر رسالة تؤكد تقديم الطلب بنجاح وتعرض الرقم المرجعي للطلب ونوع الملف وموضوعه:

![](_page_16_Picture_104.jpeg)

![](_page_17_Picture_0.jpeg)

عند تقديم الطلب بنجاح يقوم النظام بإضافة استمارة الطلب لقائمة المرفقات وارسالها لموظف إستقبال قسم التسامح لمحاكم رأس الخيمة، كما يتم ارسال رسالة نصية لمقدم الطلب تفيد بنجاج تقديم الطلب وتعرض رقم الطلب.

ر<mark>ملاحظة</mark>: عند تقديم الطلب من قبل مستخدم غير مسجل، لا يمكنه تقديم أكثر من طلب واحد أو حفظ أكثر من مسودة واحدة.

![](_page_17_Picture_122.jpeg)

![](_page_18_Picture_0.jpeg)

![](_page_18_Picture_1.jpeg)

![](_page_18_Picture_2.jpeg)

## <span id="page-18-0"></span>**.2 متابعة الحاالت األرسية/العائلية لمستخدم غرتمسجل**

لمتابعة طلب حالة أسرية/عائلية بعد تقديمه لمستخدم غير مسجل، قم بالخطوات التالية:

1. قم بالدخول على البوابة الإلكترونية لحكومة رأس الخيمة ثم الوصول الى "**خدمات الحالات الأسرية والعائلية"** من قائمة .<br>آ الخدمات الإلكترونية لمحاكم رأس الخيمة <u>كما هو موضح أعلاه</u>، وقم بإختيار "**متابعة طلب سابق**":

![](_page_18_Picture_139.jpeg)

.2 لتظهر شاشة تسجيل رثم الهاتف، قم بإدخال رقم الهاتف الذي قمت باستخدامه لتقديم الطلب، ثم انقر زر "**تأكيد وإسال رمز التحقق**":

![](_page_18_Picture_140.jpeg)

![](_page_18_Picture_141.jpeg)

![](_page_19_Picture_0.jpeg)

![](_page_19_Picture_1.jpeg)

![](_page_19_Picture_2.jpeg)

3. قم بإدخال رمز التحقق الذي استلمته على رقم الهاتف المدخل ثم انقر زر "**التالي**":

![](_page_19_Picture_318.jpeg)

![](_page_19_Picture_319.jpeg)

- 
- 4. يوجد ثلاثة احتمالات للطلب المرغوب بمراجعته كالتالي: a. في حال أن يكون الطلب قيد المراجعة لدى موظف قسم الإستقبال لقسم التسامح، وعليه تظهر ֦֧֦֧֦֧֦֧֦֧֦֧֜֜ .<br>الشاشة التالية والتي تفيد بحالة الطلب وضرورة الإشتراك في خدمات الأفراد أو الإنتقال لشاشة خدمات ֦֧֦֧֦֧֦֧֦֧֦֧֜֜ ي الأفراد من خلال الضغط على الرابط المتواجد في الشاشة. ي ֦֧֢֦֧֦֧֚֚֚֡֝֜֜֜֜

![](_page_19_Picture_320.jpeg)

![](_page_20_Picture_0.jpeg)

![](_page_20_Picture_1.jpeg)

![](_page_20_Picture_2.jpeg)

![](_page_20_Picture_3.jpeg)

ي b. حال أن ف يكون هنالك مسودة لطلب حالة أرسية/عائلية مرتبطة برقم الهاتف، يعرض النظام شاشة ֦֧֢֦֧֦֧֚֚֚֡֝֜֜֜֜ استكمال تقديم الطلب، وعليه قم بإدخال رقم الوثيقة الرسمية الخاصة بك )رقم الهوية اإلماراتية او رقم جواز السفر او الرقم الموحد) ، ثم انقر زر "**التالي**":

![](_page_20_Picture_190.jpeg)

قم بإدخال رقم الوثيقة وانقر زر "**التالي**" لتنتقل مباشرة الى شاشة تقديم الطلب، وعليه قم بإدخال البيانات المطلوبة والنقر عىل " **حفظ وارسال**[" كما هو موضح أعاله.](#page-9-0)

ي c. حال وجود طلب تم إرسال المالحظات عليه ف من موظف استقبال قسم التسامح، يعرض النظام i شاشة استكمال تقديم الطلب وعليه قم بإدخال رقم الوثيقة الرسمية الخاصة بك )رقم الهوية اإلماراتية او رقم جواز السفر او الرقم الموحد) ، ثم انقر زر "**التالي**":

![](_page_20_Picture_191.jpeg)

![](_page_21_Picture_0.jpeg)

![](_page_21_Picture_1.jpeg)

![](_page_21_Picture_2.jpeg)

![](_page_21_Picture_98.jpeg)

قم بإدخال رقم الوثيقة وانقر زر "ا**لتالي**" لتنتقل مباشرة لشاشة نموذج الطلب بحسب حالته ل جزء المسلم التي يسمى بن المرسل بن المسلم.<br>أسرية/عائلية مضافاً له جزء (**المطلوب للتعديل)** والذي يعرض الملاحظات المرسلة من موظف استقبال قسم التسامح:

![](_page_21_Picture_99.jpeg)

![](_page_22_Picture_0.jpeg)

![](_page_22_Picture_1.jpeg)

![](_page_22_Picture_2.jpeg)

![](_page_22_Picture_67.jpeg)

قم بتعديل البيانات المطلوب[ةكما هو موضح أعاله](#page-9-0) ثم انقر زر "**اعادة ارسال**" ليتم ارسال الطلب المعدل لموظف استقبال قسم التسامح من جديد.

![](_page_22_Picture_68.jpeg)

![](_page_23_Picture_0.jpeg)

![](_page_23_Picture_1.jpeg)

![](_page_23_Picture_2.jpeg)

<span id="page-23-0"></span>3. التسجيل الإلكتروني للحالات الأسرية/العائلية لمستخدم مسجل 

يمكنك تسجيل حالة أسرية أو عائلية ومتابعتها كمستخدم مسجل على البوابة الرسمية لحكومة رأس الخيمة باتباع الخطوات التالية:

**ملاحظة**: لتسجيل الدخول على البوابة الرسمية لحكومة رأس الخيمة، اتبع الخطوات المدرجة في وثيقة <u>كيفية الوصول للخدمات</u> ֧֦֧֦֧֚֬֝֜֜֜֜֜֜ <u>الإلكترونية لمحاكم رأس الخيمة</u>

.1 قم بالدخول للبوابة الرسمية لحكومة رأس الخيمة )[portal/wps/ae.rak.www://https](https://www.rak.ae/wps/portal)):

![](_page_23_Picture_197.jpeg)

<span id="page-23-1"></span>2. انقر زر "<mark>الدخول/التسجيل</mark>" لتنتقل مباشرة الى شاشة تسجيل الدخول:

![](_page_23_Picture_198.jpeg)

- .3 قم بإدخال اسم المستخدم وكلمة الرس ثم انقر زر "**تسجيل الدخول**".
	- .4 انقر عىل أيقونة "**دائرة محاكم رأس الخيمة**":

![](_page_23_Picture_199.jpeg)

![](_page_24_Picture_0.jpeg)

![](_page_24_Picture_1.jpeg)

![](_page_24_Picture_2.jpeg)

![](_page_24_Picture_101.jpeg)

5. لتظهر قائمة بأنواع الخدمات المتوفرة إلكترونياً من محاكم رأس الخيمة، قم بإختيار "**باقة خدمات الأفراد"**:

![](_page_24_Picture_102.jpeg)

.6 لتنتقل اىل شاشة وصف الخدمة، انقر زر "**إبدأ الخدمة**":

![](_page_24_Picture_103.jpeg)

![](_page_25_Picture_0.jpeg)

![](_page_25_Picture_1.jpeg)

![](_page_25_Picture_2.jpeg)

![](_page_25_Picture_64.jpeg)

.7 لتنتقل لشاشة خدمات األفراد ، حيث تندرج الحاالت األرسية والعائلية ضمن صفحة "**تسجيل الطلب**-**فتح قضية/ملف جديد**":

![](_page_25_Picture_65.jpeg)

<span id="page-26-0"></span>![](_page_26_Picture_0.jpeg)

![](_page_26_Picture_1.jpeg)

![](_page_26_Picture_2.jpeg)

![](_page_26_Picture_159.jpeg)

8. لإنشاء طلب حالة أسرية، أنقر رابط "**حالة أسرية**" ليقوم النظام بالتحقق من وجود طلبات مسجلة مسبقاً بإسمك وعرضها فى الشاشة التالية: ي ֦֧֦֧֦֧֦֧֦֧֦֧֜֜

![](_page_26_Picture_160.jpeg)

<mark>ملاحظة</mark>: في حالة عدم وجود حالات أسرية/عائلية مسجلة مرتبطة بحسابك، يقوم النظام بعرض نموذج طلب الحالة مباشرة ֧֦֧֦֧֦֧֧֦֧֧֦֧֧֦֧֛֚֬֝֝֜֜֓֓֜֜֓֓֜֜֓֓֜֜֓֓ ليمكنك من إدخال كافة البيانات المطلوبة إلنشاء الطلب.

![](_page_26_Picture_161.jpeg)

![](_page_27_Picture_0.jpeg)

![](_page_27_Picture_1.jpeg)

![](_page_27_Picture_2.jpeg)

.8.1 قم بإختيار المعاملة المرغوب بإتمامها من القائمة وانقر زر "**اختيار واستمرار**" ليعرض النظام نموذج طلب رالحالة حيث تكون بيانات الملف المختار والأطراف معبأة تلقائيا من النظام، وعليك تعبئة ما تبقى من بيانات كما في الجدول أدناه: ي i

![](_page_27_Picture_186.jpeg)

#### **مالحظات**:

- عند اختيار حالة أرسية و كانت سنة إصدار عقد الزواج أو وثيقة الطالق أو الحالة االرسية قبل 2014 لن يقوم النظام .<br>بإسترجاع البيانات حيث ستُعامل معاملة العقود خارج محاكم رأس الخيمة. ُ
- لا يمكن تعديل البيانات المسترجعة من النظام مثل البيانات الأساسية وبيانات الأطراف بينما يمكنك تعديل بيانات الأبناء المسترجعة <u>فقط</u>.

![](_page_27_Picture_187.jpeg)

![](_page_28_Picture_0.jpeg)

![](_page_28_Picture_1.jpeg)

![](_page_28_Picture_2.jpeg)

8.2. انقر زر "**تخطي**" ليعرض النظام نموذج طلب الحالة فارغاً ليمكنك من تعبئة وتسجيل بيانات العقد والأطراف ر ر.<br>يدوياً كالتالي:

![](_page_28_Picture_76.jpeg)

![](_page_28_Picture_77.jpeg)

![](_page_29_Picture_0.jpeg)

![](_page_29_Picture_1.jpeg)

![](_page_29_Picture_2.jpeg)

![](_page_29_Picture_386.jpeg)

![](_page_29_Picture_387.jpeg)

![](_page_30_Picture_0.jpeg)

![](_page_30_Picture_1.jpeg)

![](_page_30_Picture_2.jpeg)

![](_page_30_Picture_416.jpeg)

![](_page_30_Picture_417.jpeg)

![](_page_31_Picture_0.jpeg)

![](_page_31_Picture_1.jpeg)

![](_page_31_Picture_2.jpeg)

![](_page_31_Picture_256.jpeg)

![](_page_31_Picture_257.jpeg)

![](_page_32_Picture_0.jpeg)

![](_page_32_Picture_1.jpeg)

![](_page_32_Picture_2.jpeg)

![](_page_32_Picture_284.jpeg)

9. بعد ملئ البيانات المطلوبة، يمكنك القيام بأحد الإجراءات التالية:

![](_page_32_Picture_5.jpeg)

9.1. انقر زر " **حفظ كمسودة** " ليقوم النظام بحفظ البيانات الحالية للطلب حيث يتم إستكمال الطلب في وقت ֦֧֢֦֧֦֧֦֧ׅ֧֦֧֧ׅ֧ׅׅ֚֚֚֡֜֓֡֜֜֓֜֜֜֓֜֜֓֡֬֜֓֡֬ الحق، وعليه تظهر الرسالة التالية للتنبيه بأنه سيتم إلغاء المسودة خالل 20 يوم عمل.

![](_page_32_Picture_7.jpeg)

انقر زر "**حفظ**" لتأكيد حفظ الطلب كمسودة وعليه تظهر رسالة التأكيد التالية:

![](_page_32_Picture_285.jpeg)

![](_page_33_Picture_0.jpeg)

![](_page_33_Picture_1.jpeg)

![](_page_33_Picture_2.jpeg)

![](_page_33_Picture_110.jpeg)

9.2. انقر زر " **معاينة الإستمارة** " لعرض استمارة الطلب قبل تقديمه بناءً على نوع الحالة المختارة أسرية أو عائلية، لتظهر رسالة التأكيد التالية:

![](_page_33_Picture_5.jpeg)

انقر زر "**موافق**" لعرض الاستمارة:

![](_page_33_Picture_111.jpeg)

![](_page_34_Picture_0.jpeg)

![](_page_34_Picture_1.jpeg)

![](_page_34_Picture_2.jpeg)

![](_page_34_Picture_111.jpeg)

.9.3 انقر زر "**حفظ وارسال**" لتقديم الطلب، لتظهر رسالة التأكيد التالية:

![](_page_34_Picture_5.jpeg)

انقر زر "**تقديم الطلب"** لتظهر رسالة تؤكد تقديم الطلب بنجاح وتعرض الرقم المرجعي للطلب ونوع الملف وموضوعه:

![](_page_34_Picture_112.jpeg)

![](_page_35_Picture_111.jpeg)

![](_page_35_Picture_1.jpeg)

![](_page_35_Picture_2.jpeg)

![](_page_35_Picture_112.jpeg)

عند تقديم الطلب بنجاح يقوم النظام بإضافة استمارة الطلب لقائمة المرفقات وارسالها لموظف إستقبال قسم التسامح لمحاكم رأس الخيمة، كما يتم ارسال رسالة نصية لمقدم الطلب تفيد بنجاج تقديم الطلب وتعرض رقم الطلب.

![](_page_35_Picture_113.jpeg)

![](_page_35_Picture_114.jpeg)

![](_page_36_Picture_0.jpeg)

![](_page_36_Picture_1.jpeg)

### <span id="page-36-0"></span>**.4 متابعة الحاالت األرسية/العائلية لمستخدم مسجل**

لمتابعة طلب حالة أسرية/عائلية بعد تقديمه لمستخدم غير مسجل، قم بالخطوات التالية:

- 1. قم بالدخول على البوابة الإلكترونية لحكومة رأس الخيمة ثم الوصول الى "**باقة خدمات الأفراد"** من قائمة الخدمات الإلكترونية لمحاكم رأس الخيمة <u>كما هو موضح أعلاه</u>.
	- 2. يوجد اريع احتمالات لطلب الحالة الأسرية/العائلية المرغوب بمتابعته كالتالي:
- A. أن يكون الطلب قيد المراجعة لدى موظف قسم الاستقبال لقسم التسامح، حيث يمكنك عرض تفاصيل الطلب كالتالي:
	- i. من شاشة "**تسجيل الطلب**"، افتح شاشة "**الطلبات المقدمة**".
	- ii. قم بإختيار الطلب المرغوب بعرضه ثم انقر زر "**تفاصيل الطلب**":

![](_page_36_Picture_199.jpeg)

لتظهر شاشة تفاصيل الطلب كالتالي:

![](_page_36_Picture_200.jpeg)

![](_page_37_Picture_0.jpeg)

B. أن يكون هنالك مسودة لطلب حالة أسرية/عائلية مرتبطة حيث يمكنك إكمال الطلب كالتالي: i. من شاشة "**تسجيل الطلب**"، افتح شاشة "**مسودة**".

![](_page_37_Picture_143.jpeg)

![](_page_37_Picture_144.jpeg)

لتنتقل مباشرة الى شاشة تقديم الطلب، وعليه قم بإدخال البيانات المطلوبة والنقر على "**حفظ وارسال**" [كما هو موضح أعاله.](#page-9-0)

![](_page_37_Picture_145.jpeg)

![](_page_38_Picture_0.jpeg)

![](_page_38_Picture_1.jpeg)

![](_page_38_Picture_2.jpeg)

![](_page_38_Picture_55.jpeg)

![](_page_39_Picture_0.jpeg)

![](_page_39_Picture_1.jpeg)

![](_page_39_Picture_2.jpeg)

- C. أن يكون الطلب مرفوض، حيث يمكنك عرض تفاصيل الطلب كالتالي: i. من شاشة "**تسجيل الطلب**"، افتح شاشة "**مرفوض**".
- ii. قم بإختيار الطلب المرغوب بعرضه ثم انقر زر "**تفاصيل الطلب**":

![](_page_39_Picture_100.jpeg)

لتظهر شاشة تفاصيل الطلب المرفوض كالتالي:

![](_page_39_Picture_101.jpeg)

![](_page_39_Picture_102.jpeg)

![](_page_40_Picture_0.jpeg)

![](_page_40_Picture_1.jpeg)

![](_page_40_Picture_2.jpeg)

- ي حال وجود طلب تم إرسال المالحظات عليه من .D ف قبل موظف اإل ستقبال لقسم التسامح، حيث ֦֧֦֧֦֧֦֧֦֧֦֧֜֜ يمكنك تعديل الطلب وإعادة ارساله من جديد كالتالي:
	- i. من شاشة "**تسجيل الطلب**"، افتح شاشة "**متابعة الطلبات**".
	- ii. قم بإختيار الطلب المرغوب بعرضه ثم انقر زر "**تفاصيل الطلب**":

![](_page_40_Picture_153.jpeg)

لتنتقل مباشرة لشاشة الطلب بحسب حالته أسرية/عائلية مضافاً له جزء (ا**لمطلوب للتعديل**) والذي يعرض المالحظات المرسلة من موظف استقبال قسم التسامح:

![](_page_40_Picture_154.jpeg)

![](_page_41_Picture_0.jpeg)

![](_page_41_Picture_1.jpeg)

![](_page_41_Picture_2.jpeg)

![](_page_41_Picture_60.jpeg)

iii. قم بتعديل البيانات المطلوبةكما هو موضح أعاله ثم انقر زر "**اعادة ارسال**" ليتم ارسال الطلب المعدل لموظف استقبال قسم التسامح من جديد للتدقيق.

![](_page_41_Picture_61.jpeg)

![](_page_42_Picture_0.jpeg)

![](_page_42_Picture_1.jpeg)

![](_page_42_Picture_2.jpeg)

![](_page_42_Picture_72.jpeg)

**ملاحظة**: يتم إلغاء الطلب خلال 5 أيام عمل في حال عدم تعديله وإعادة إرساله من جديد.<br>-֦֧֧֧֚֚֚֚֚֚֚֚֚֚֚֬֝֝֓֡֜֓֡֜֝֬֝֓֝֬֝֓֝

![](_page_42_Picture_73.jpeg)

![](_page_43_Picture_0.jpeg)

![](_page_43_Picture_1.jpeg)

![](_page_43_Picture_2.jpeg)

## <span id="page-43-0"></span>**.5 اإلستعالم عن تفاصيل القضية/الملف**

يمكن للمستخدم المسجل على البوابة الرسمية لحكومة رأس الخيمة الإستعلام عن تفاصيل القضية/الملف للحالات الأسرية/العائلية من خالل شاشات صفحة **االستعالم عن تفاصيل القضية/الملف**:

- **تفاصيل القضية/الملف**: إلستعراض بيانات الملف واألطراف وأسباب الخالف والطلبات والجلسات والمرفقات والملفات المرتبطة بالملف إن وجدت.
	- قا<mark>ئمة القضايا/الملفات المؤجلة</mark>: لإستعراض جدول القضايا التي تم تأجيلها إن وجدت.
	- **جدول الجلسات** : إلستعراض جدول الجلسات القادمة للقضايا /للملفات المسجلة بحسب اليوم.

![](_page_43_Picture_287.jpeg)

<mark>ملاحظة هامة</mark>: لمعرفة المزيد عن كيفية الاستعلام عن تفاصيل الملفات/القضايا، قم بالإطلاع على <u>دليل استخدام الخدمات</u> الالكترونية لمحاكم رأس الخيمة (الأطراف-المحامين-الشركات ) الاستعلام عن تفاصيل القضايا- [نسخة 1.4 م](#page-43-3)ن قسم المرفقات. ,

<span id="page-43-1"></span>![](_page_43_Picture_10.jpeg)

<span id="page-43-2"></span>![](_page_43_Picture_11.jpeg)

<span id="page-43-3"></span>![](_page_43_Picture_12.jpeg)

![](_page_43_Picture_288.jpeg)